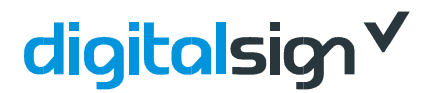

## **EXPORTAR ASSINATURA DIGITAL**

Este documento servirá como guia através dos vários procedimentos necessários para criar a cópia de segurança do seu Certificado Avançado. Posteriormente poderá exportar e/ou importar o seu certificado.

- Abra o programa Internet Explorer
- Clique no menu '**Ferramentas'**
- Selecione '**Opções da Internet'**

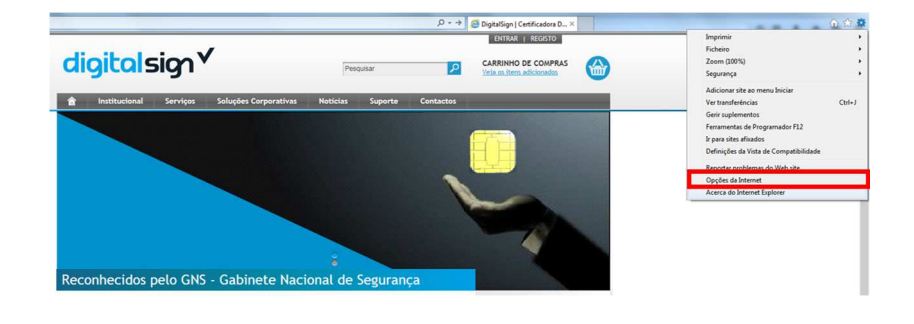

- Active o separador '**Conteúdo**'
- Clique no botão '**Certificados**'

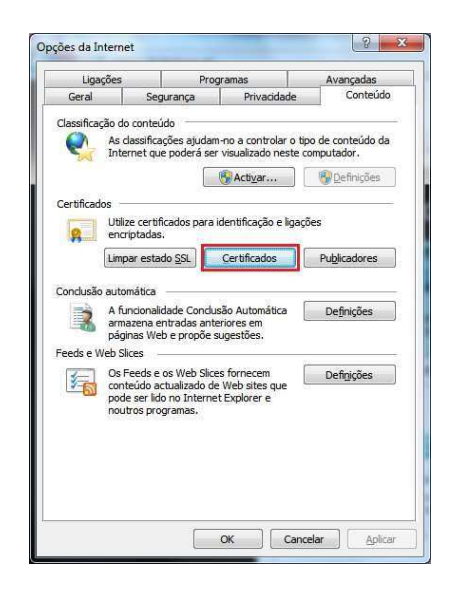

## digitalsign V

- Selecione o Certificado Digital que pretende efetuar a cópia de segurança
- Clique no botão '**Exportar**'
- No caso de possuir mais do que um Certificado Digital, deverá tomar atenção à data de validade dos certificados que é apresentada na coluna "Data de Expiração".

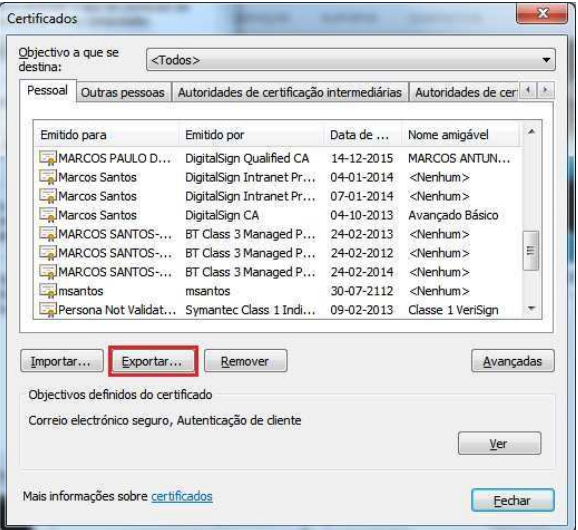

• Clique no botão '**Seguinte**

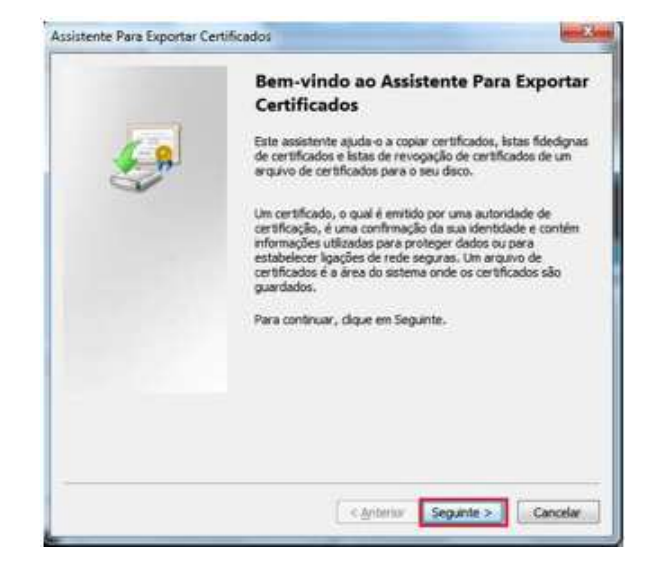

- Active a opção '**Não exportar a chave privada**'
- Clique no botão '**Seguinte**

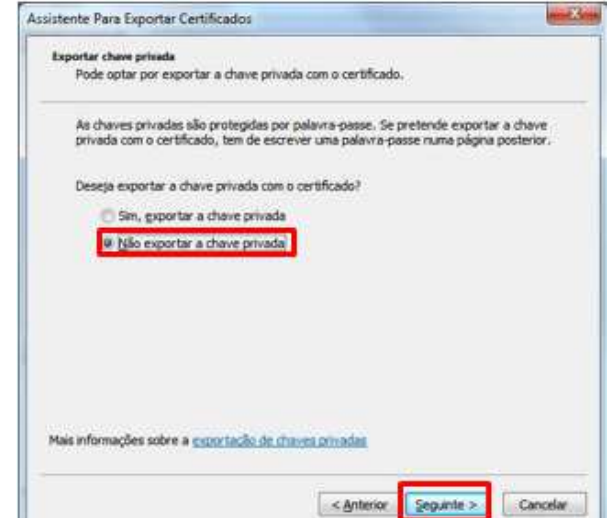

## digitalsign V

- Confirme que a opção **'X.509 codificado com Base-64 (.CER)**
- Clique no botão '**Seguinte**'

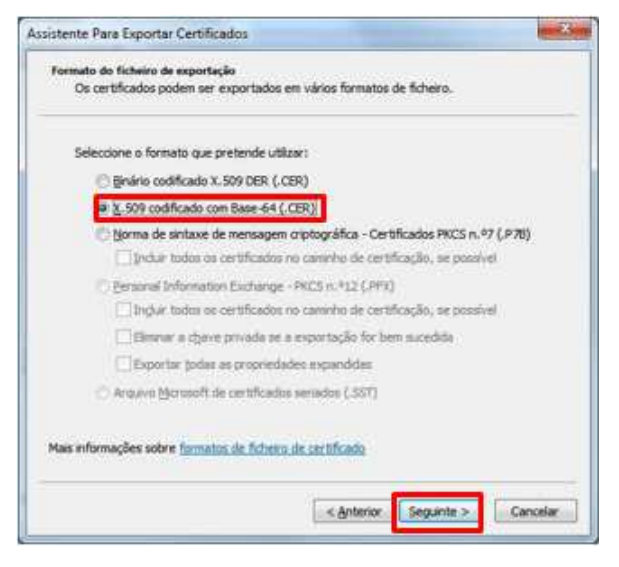

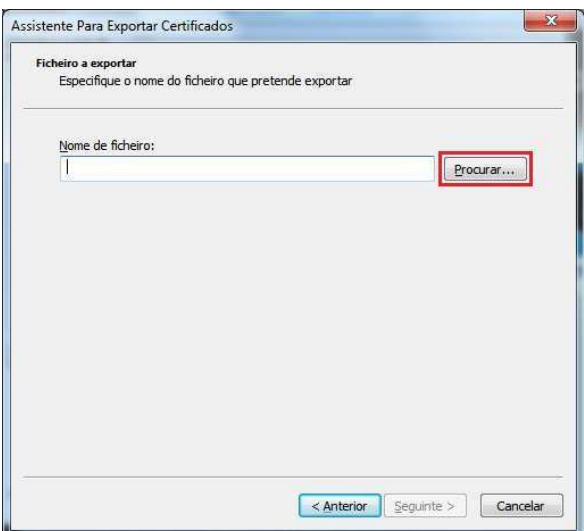

• Clique no botão '**Procurar**'

- Selecione a localização onde vai guardar a cópia de segurança do Certificado Digital. Por ex.: Ambiente de Trabalho
- Escreva o nome do ficheiro na caixa '**Nome do Ficheiro'**. Ex.: '*Certificado\_DS\_13\_14'*
- Clique no botão '**Guardar'**

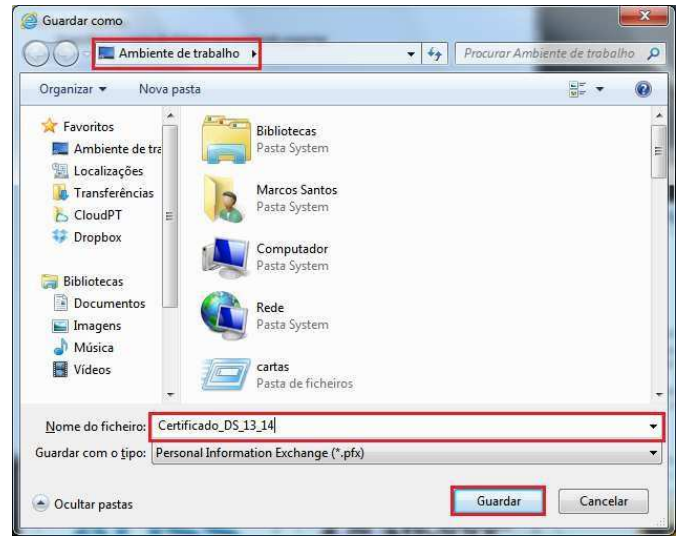

## digitalsign V

- Clique no botão '**Seguinte**'
- 
- Clique no botão '**Concluir**'

•

 $-x$ Assistente Para Exportar Certificados Ficheiro a exportar<br>Especifique o nome do ficheiro que pretende exportar Nome de ficheiro: C:\Users\msantos\Desktop\Certificado\_DS\_13\_14.pfx  $[$  Procurar...  $]$  $\begin{tabular}{|c|c|c|c|c|} \hline & \multicolumn{3}{|c|}{\quad \quad} & \multicolumn{3}{|c|}{\quad \quad} & \multicolumn{3}{|c|}{\quad \quad} & \multicolumn{3}{|c|}{\quad \quad} & \multicolumn{3}{|c|}{\quad \quad} & \multicolumn{3}{|c|}{\quad \quad} & \multicolumn{3}{|c|}{\quad \quad} & \multicolumn{3}{|c|}{\quad \quad} & \multicolumn{3}{|c|}{\quad \quad} & \multicolumn{3}{|c|}{\quad \quad} & \multicolumn{3}{|c|}{\quad \quad} & \multicolumn{3}{|c|}{$ 

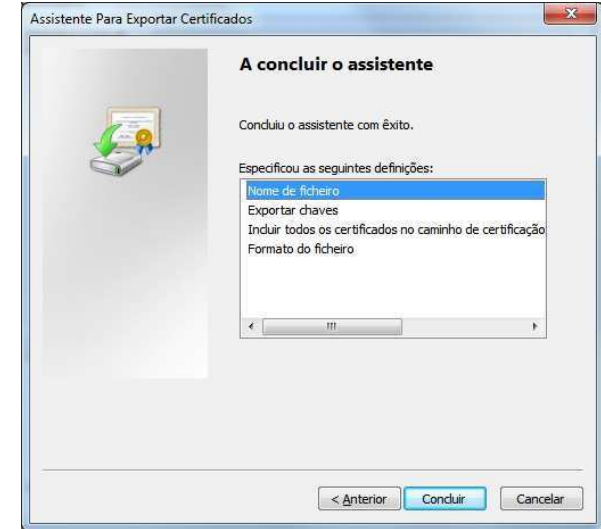

- No final deverá ser mostrada uma mensagem a indicar o estado da exportação. Clique no botão '**OK**'
- Feche todas as janelas inerentes ao Internet Explorer

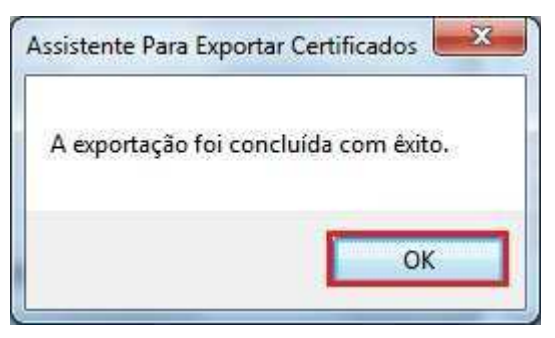